# USER MANUAL FOR ONLINE REGISTRATION & CHOICE FILLING

- **EXAMPLE REGISTRATION**
- **EXECUSTERED USER LOGIN**
- **FORGOT PASSWORD**
- **CHOICE AVAILABLE**
- **EXECUTE CHOICE SUBMISSION**
- **CHOICE INTERCHANGE**
- **EXAMPLE THE DELETION OF MULTIPLE CHOICES**
- **CHOICE LOCKING**
- **EXAMPLEMENTING OF CHOICES**
- **CHANGE PASSWORD**
- **LOGOUT**

# **1. New Candidate's Registration for All India Quota UG Medical and Dental Courses**

During this step all the eligible candidates on the basis of CBSE-AIPMT-2012 results are required to register through Internet (**http://mcc.nic.in)** from places of their convenience. Detailed procedure is described below:

 The candidates declared eligible for counseling would require visiting the MCC Counseling website and clicking on "**Online Registration NEW" Link.**

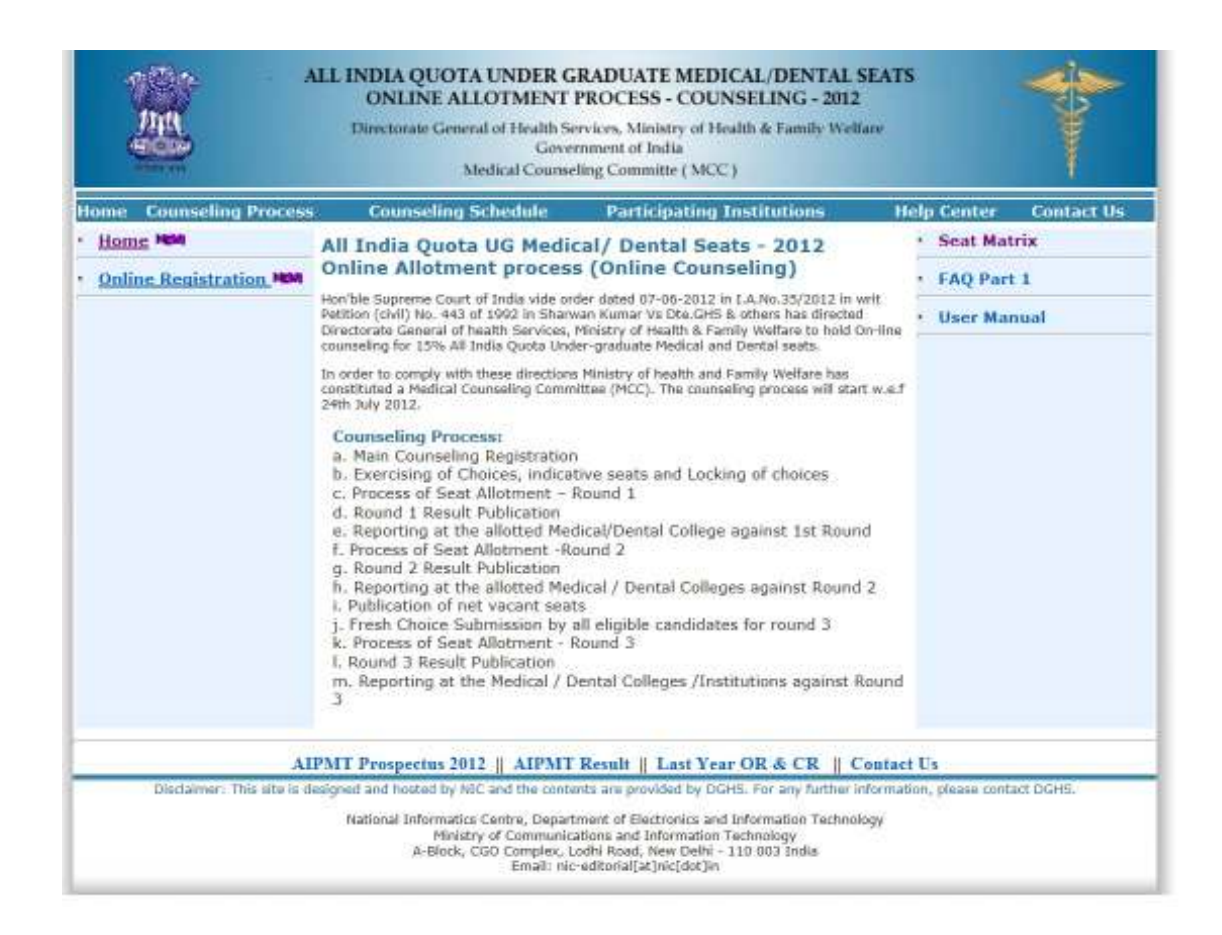

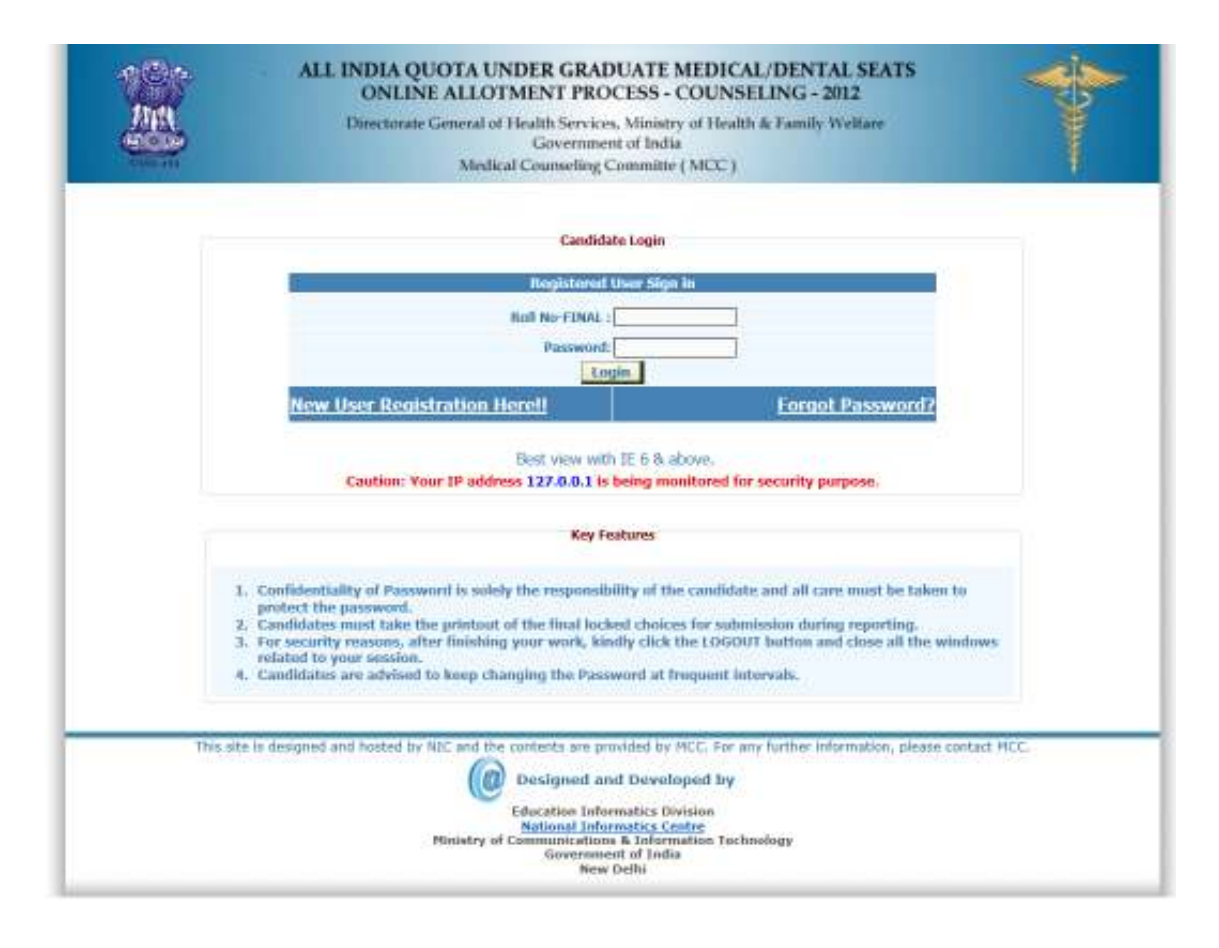

- Register as a new candidate by clicking on "**New candidate!! Registration here**" link.
- The candidate is required to enter the Roll Number, Registration Number, candidate's name, mother's name & Date of Birth exactly same as per his/her CBSE-AIPMT 2012 Registration form/admit card details.
- *Password should be as per the password policy shown during the New User Registration process. Please remember this password for continuation of the process of registration, choice filling and choice locking. This password or changed password (if any carried out by the candidate) will be required till the completion of Online Allotment Process. The MCC and NIC will not be responsible for any consequences arising out of forgotten password/misuse of password.*

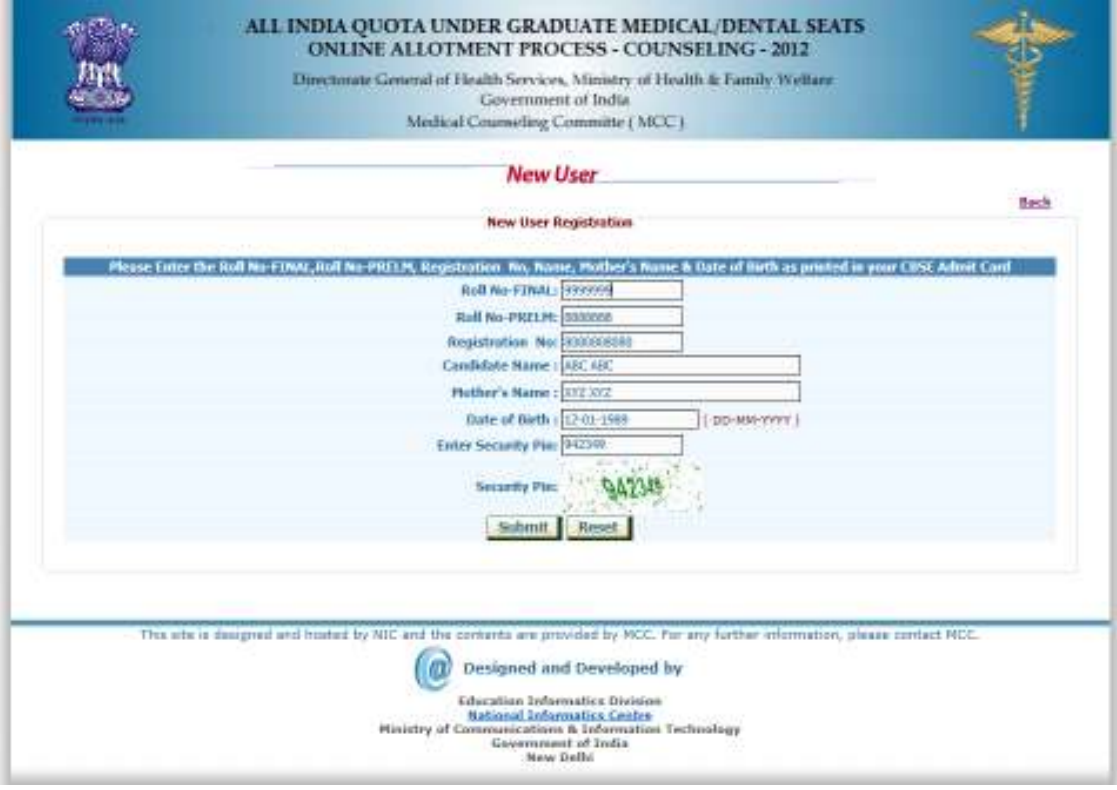

Click on Submit the following window appears for agreement and click on I Agree then click to proceed.

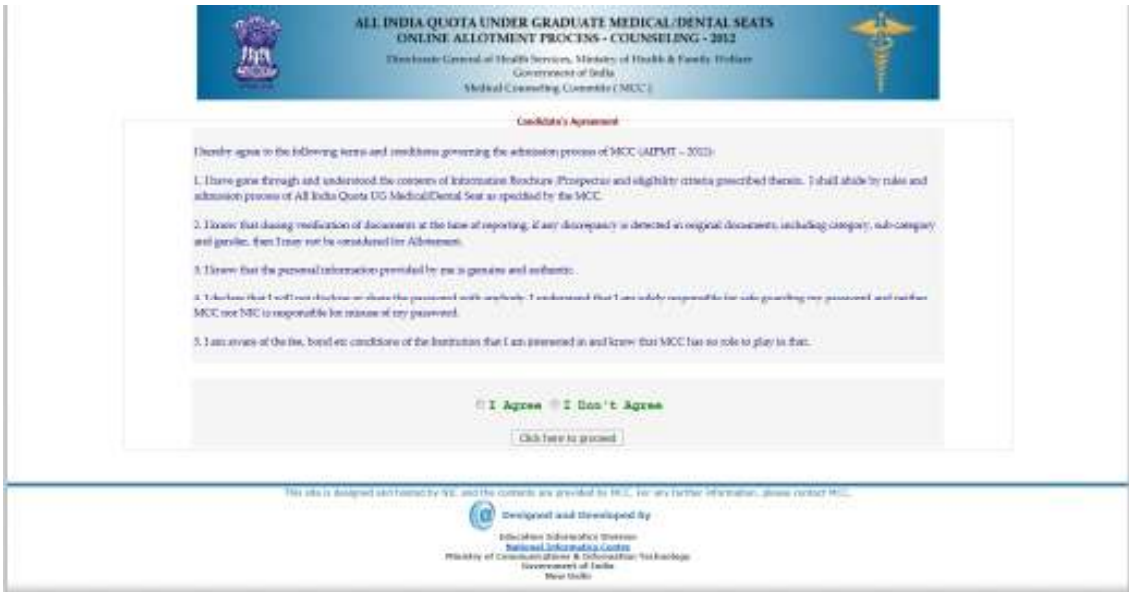

 The above data submitted by candidate is verified against the candidate's record provided by CBSE. If it matches, then, Candidate would be allowed access for updation of the candidate's profile along with selection of individual password. In case of any mismatch, the candidate would not be allowed to access the counseling website. **In case of genuine candidates, who could not register for the counseling, the candidates could approach personally, to nearby Help Centres (Participating Medical/Dental College) or MCC Control** 

#### **Room for recovery of the correct information on production of individual identity and other credentials.**

- After successful registration, the candidate would be shown the credentials as available in the database provided by CBSE. The candidate would be allowed to enter data as per the following criteria in case they are not correct:
	- In case of PH candidates, the candidate is required to select respective PH type, viz., PH1 or PH2
	- Any change in the candidate's name, gender, date of birth, mother's name and father's name are not permitted.
	- **Candidate is required to choose security Question and give its Answer for recovery of password in case forgotten Password**.
	- Candidate is required to enter his/her password. Next time, the candidate can login directly with **Roll number** as Login Id and the chosen password as Password.
	- Candidate are required to update their complete mailing address along with pin code, phone number including STD, mobile and email etc.
	- On clicking the 'submit' button, the candidate would be shown the data entered for verification and for confirmation. Once this personal data is **Verified** and **Confirmed**, the candidate is not allowed to change.

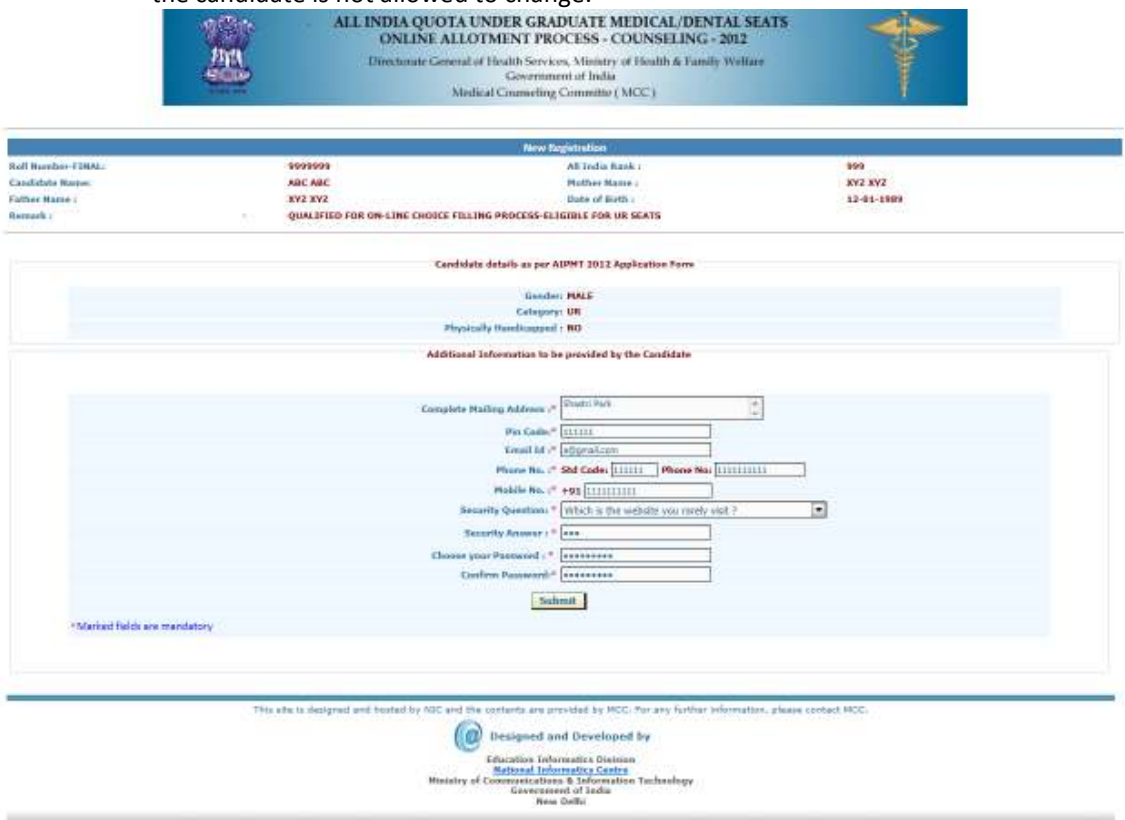

**Before final Confirmation of the credentials, intermediate page would be displayed as shown** below, towards confirmation of entered information.

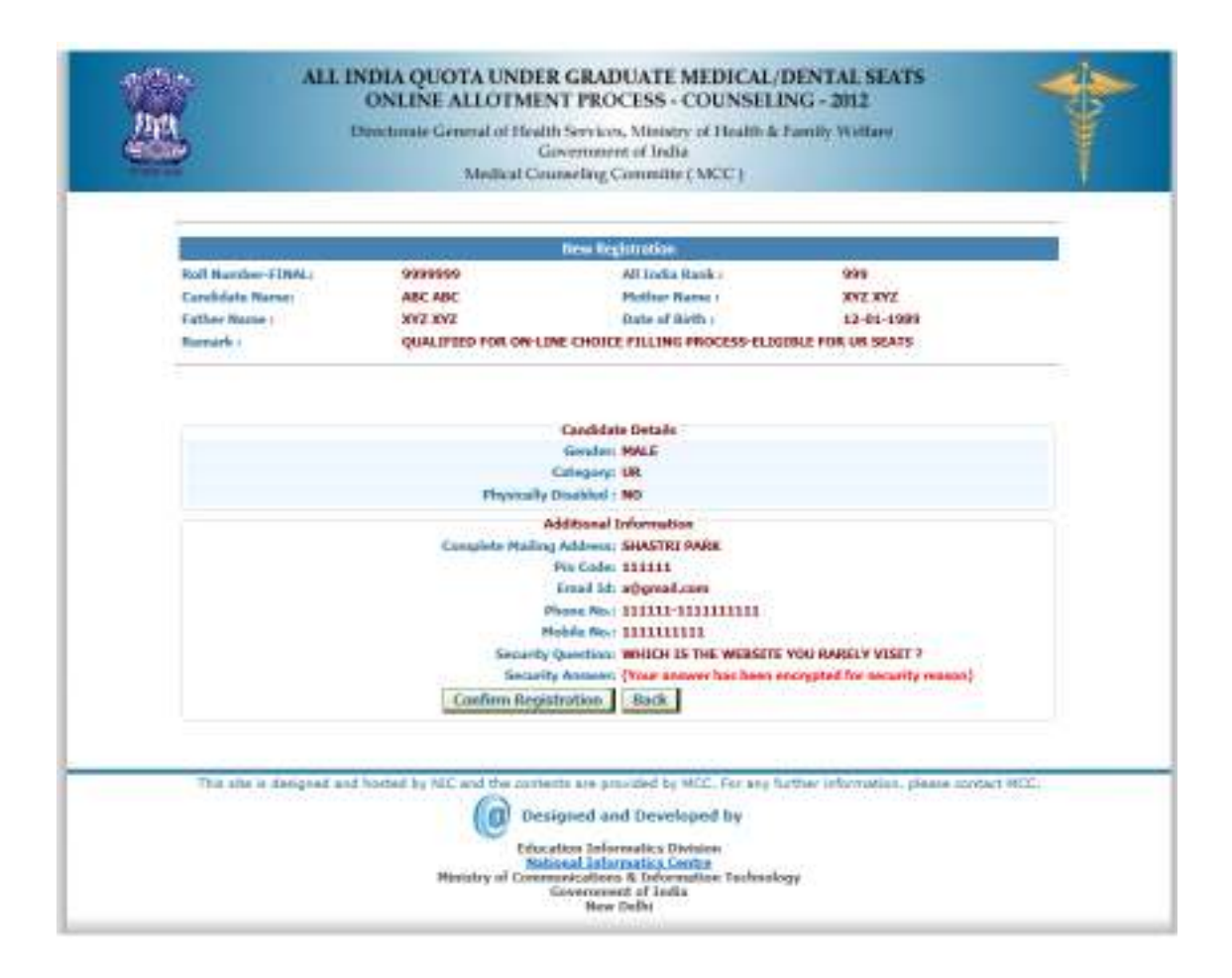

 At the end of the process, a registration slip will be generated which could be taken as printout by candidate for record purpose.

**Registration Slip:** 

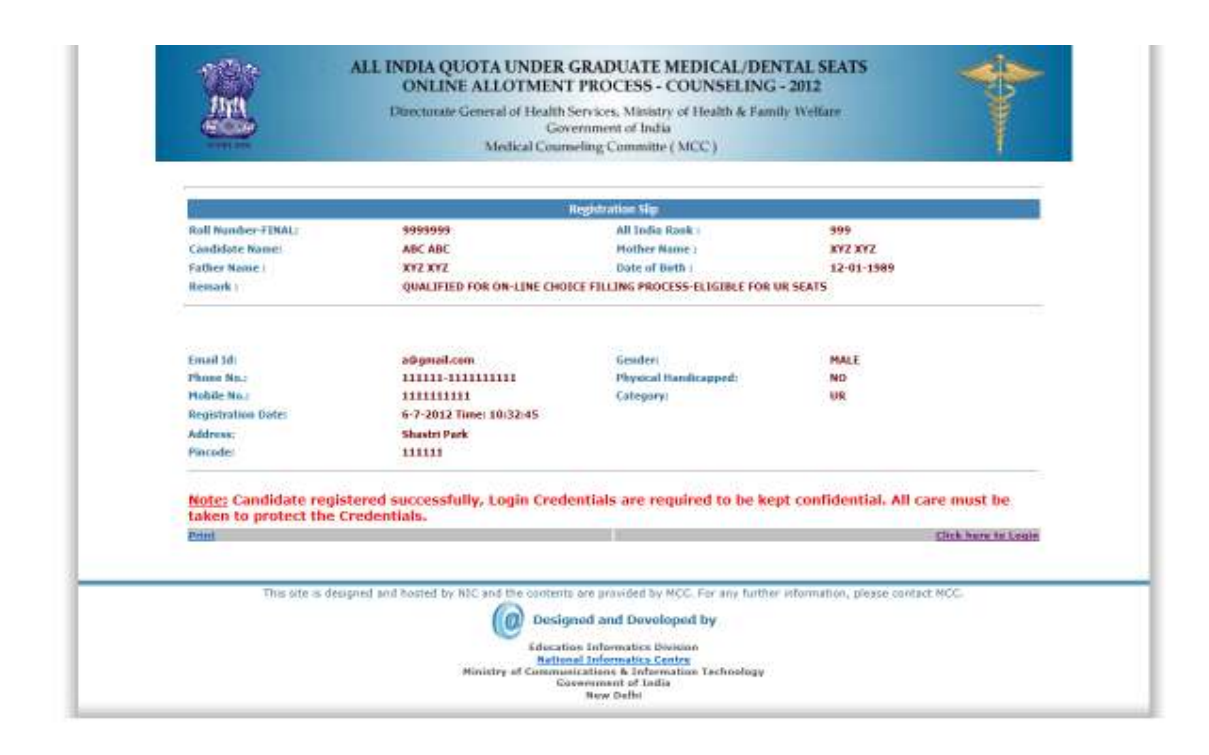

- The candidate can change their password after login, if desired.
- After successful registration, candidate can submit choices, modify, delete, and change order as many times as required during the Registration and Choice Filling period.

# **2. Registered User Login:**

During this step, registered candidates can login to the system. The process is indicated below:

 Enter **Roll number as Login Id** and **Password** (selected during the registration process) in the following screen:

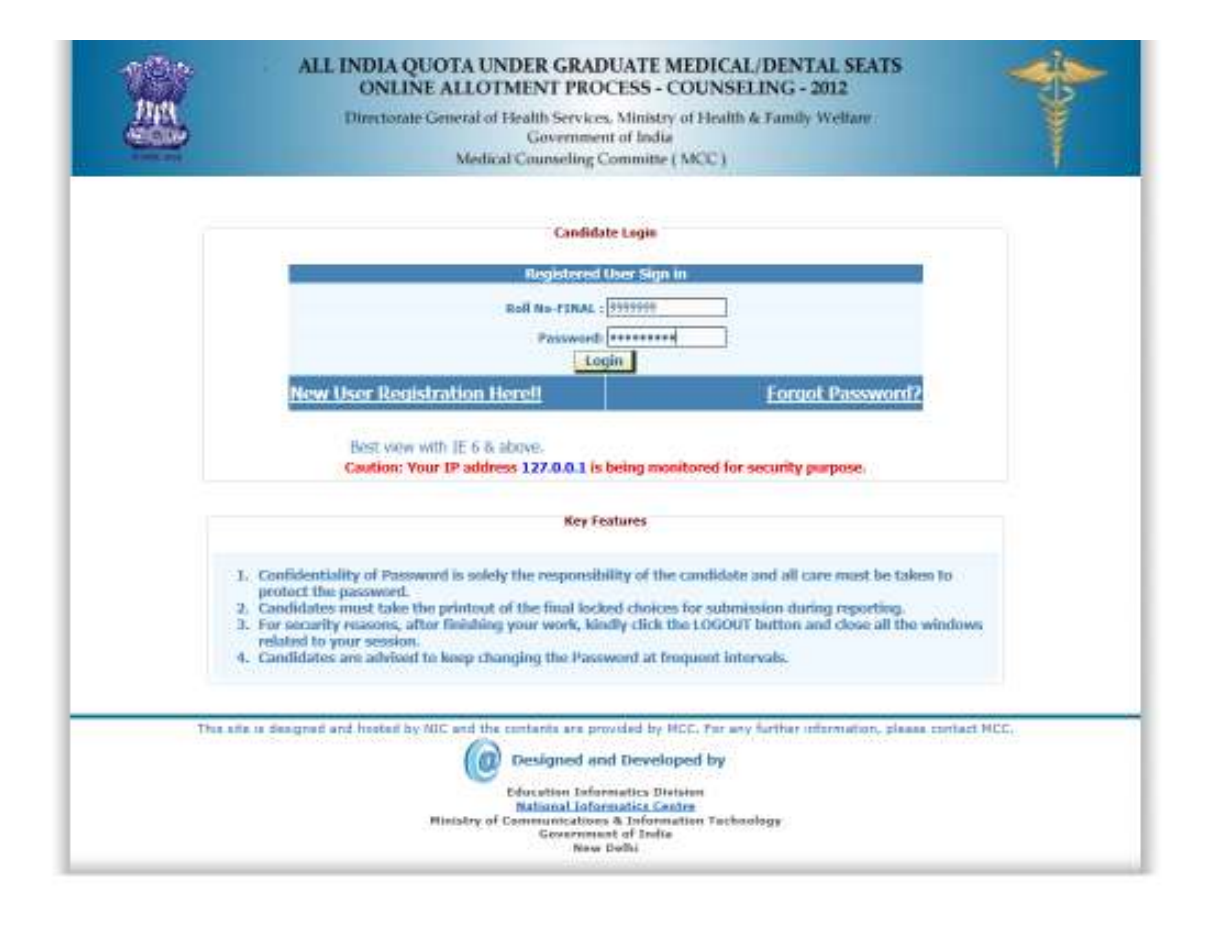

The entered data is validated by the system; the system allows the candidate to login, if the entered values are correct.

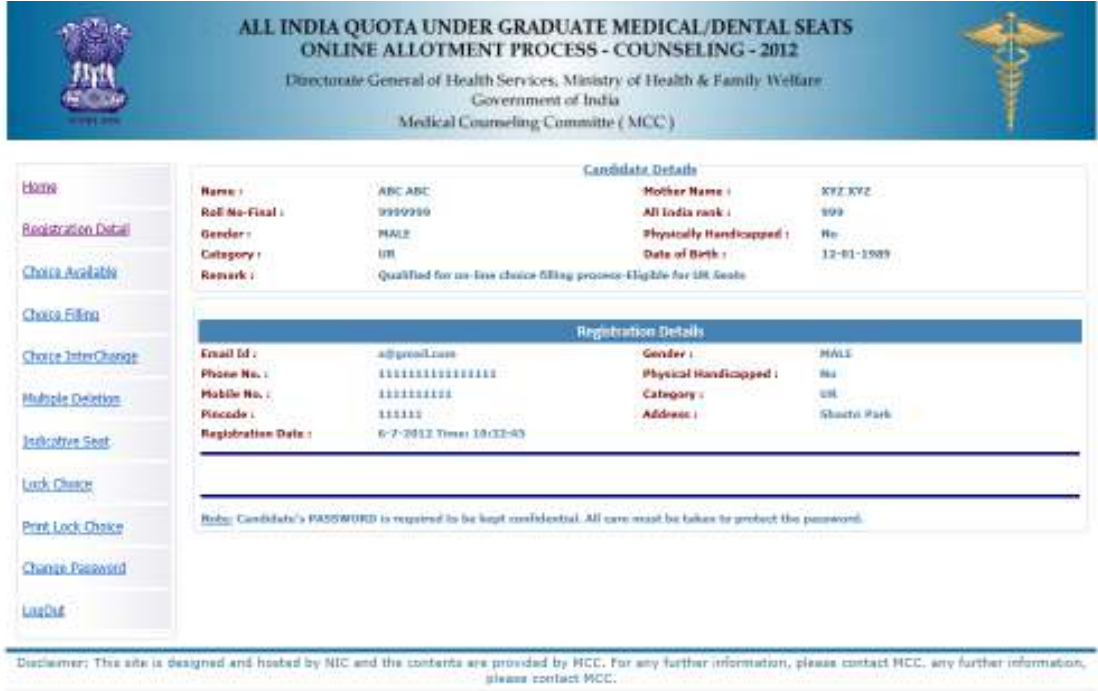

#### **3. Forgot Password**

To retrieve the forgotten password, system facilitates the following process:

- The candidate is required to enter the Roll Number, Registration Number, candidate's Name, Mother's name, Date of Birth, security question & answer thereon to be entered as give during New Candidate registration process.
- The above data submitted by candidate will be validated with the registered candidates' database. If the above entries match, then only the candidate would be permitted to enter new password to proceed further**.** In case the candidate is not able to retrieve password, the candidate is required to approach nearby help centre (Participating Medical/Dental College) for initialization of Registration**:**

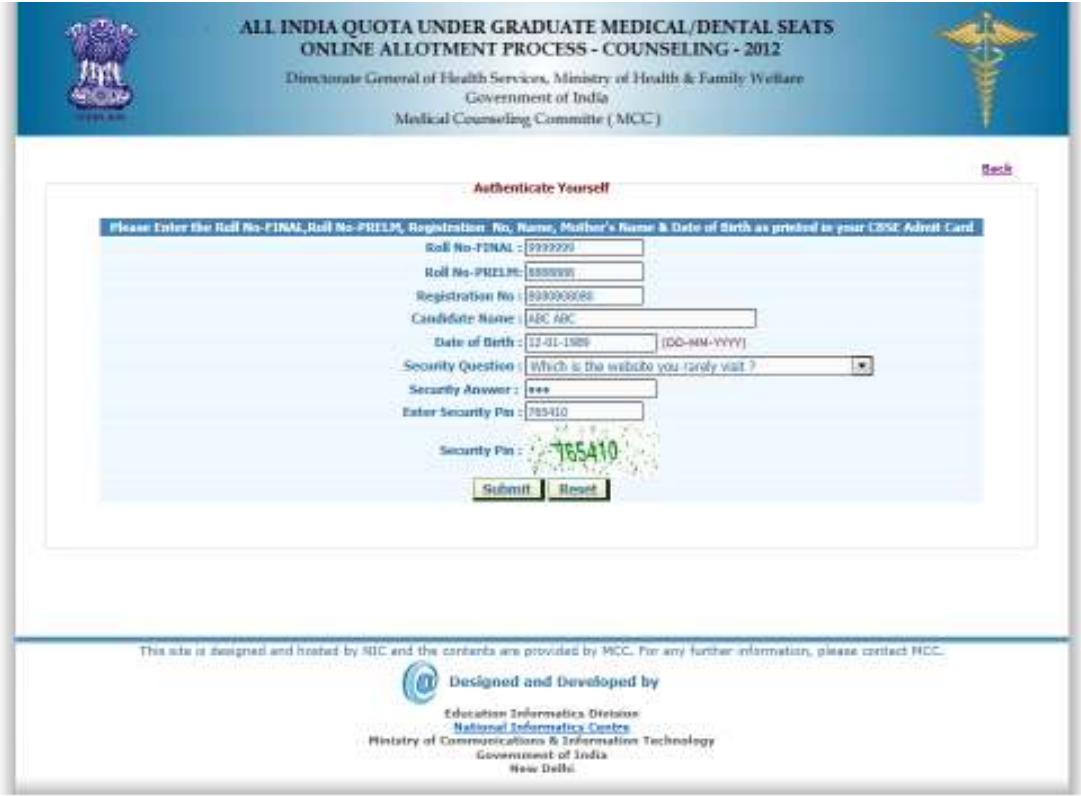

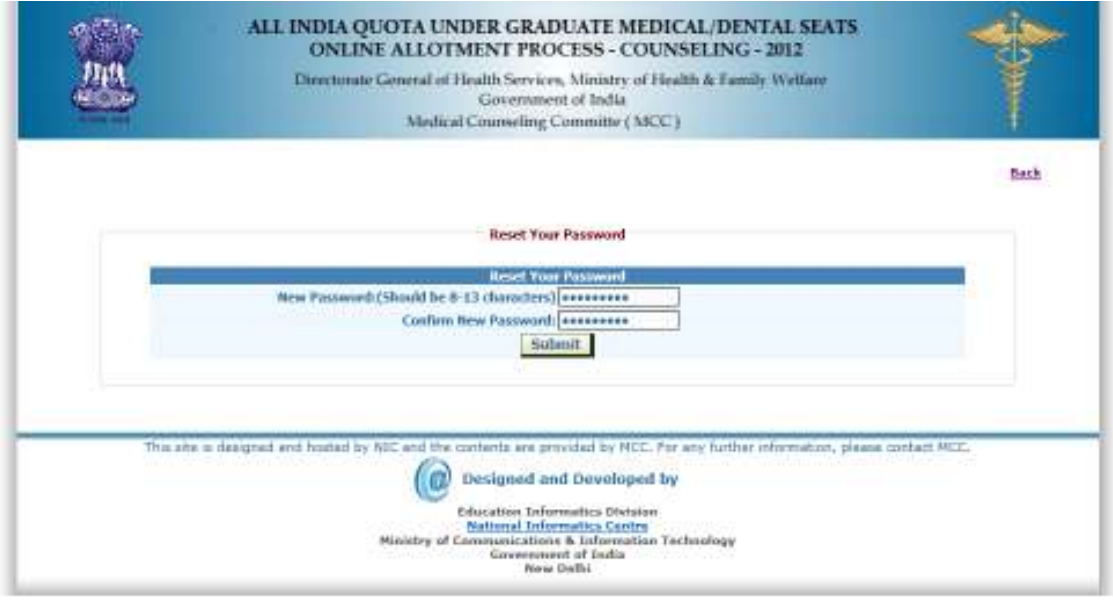

Click On Submit; Show the Message of Changed Password Successfully.

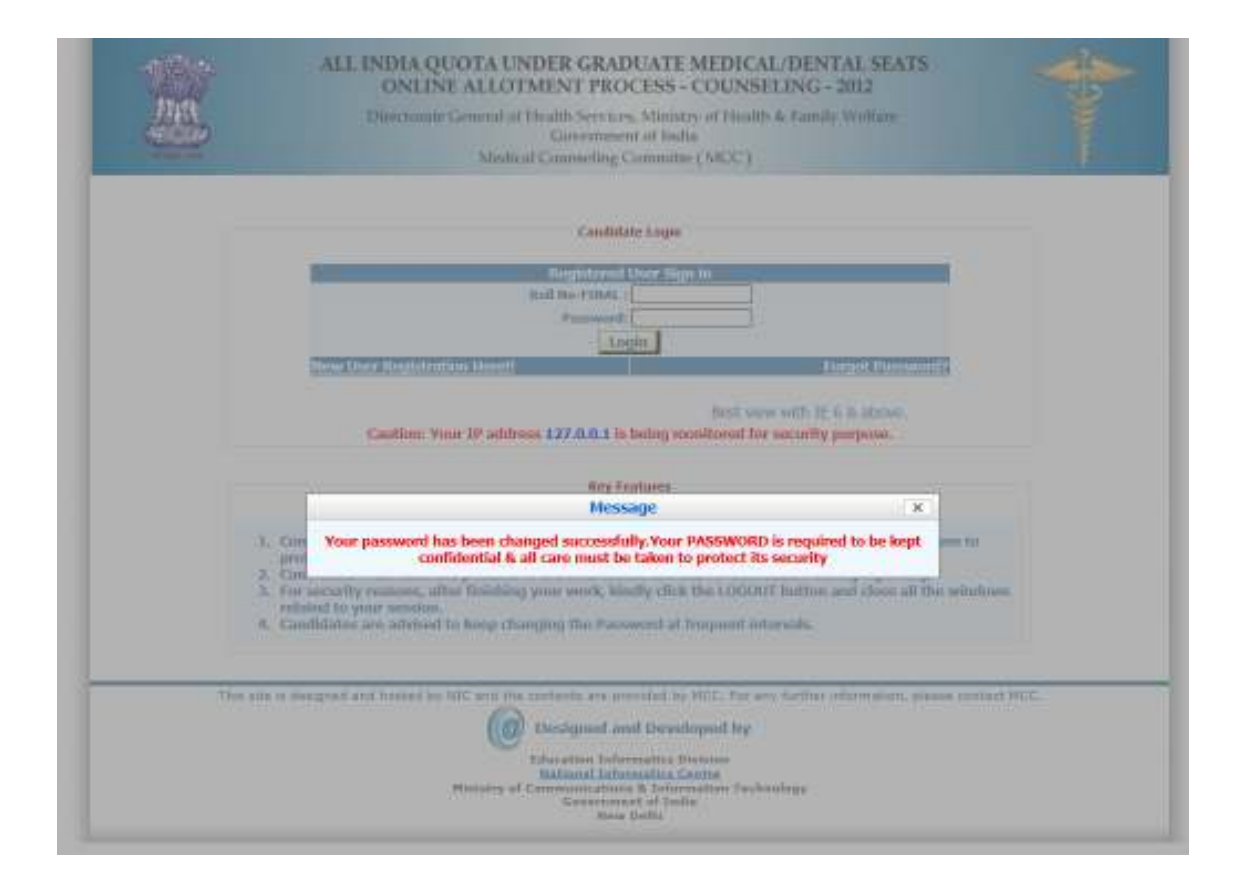

### **4. Choice Available**

After successful login and on clicking the link *"Choices* **Availabl***e"* , the systems internally retrieve the credentials of the candidate like gender, category, sub-category, date of birth, and eligibility remarks from the candidate's database and the available choices specific to the candidate based on his/her credentials will be displayed in the following manner:

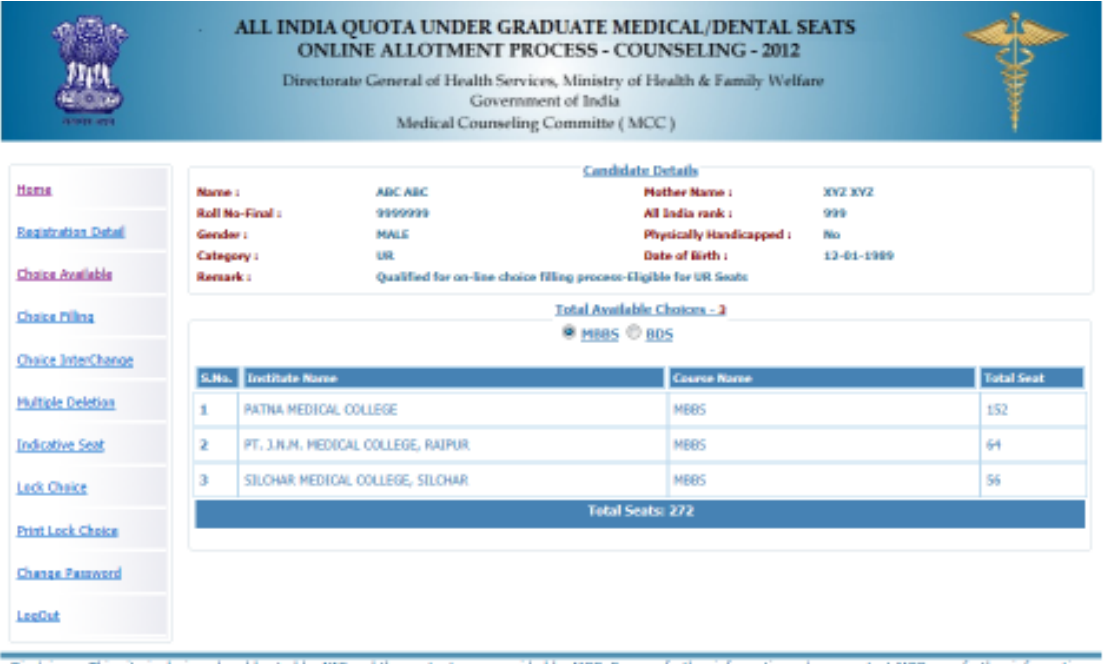

Disclaimer: This site is designed and hosted by NIC and the contents are provided by MCC. For any further information, please contact MCC. any further information,<br>please contact MCC.

#### **5. Choice Submission**

On clicking the *"Choice* **Filling***"* icon, the choices as per individual criteria of eligibility would be displayed to the candidate on the left side basket and on clicking the  $\bullet$  button for the required choice, it will be selected. The choice chosen will be removed from the left basket and gets added to right basket. During the choice submission, candidate is required to save the exercised choices through clicking the button, "**Save & Continue**" (for save and continuing the operation) and "**Save & Go to Home**" (save & redirected to Home page or quits the current menu) after completion of the work. The screen below facilitates the candidates to view the seats state wise /all states. Candidate are required to open enter MBBS or BDS seat at a time and select their choices after that he/she can switch over to other group to include those seats from that group in their list of choice.

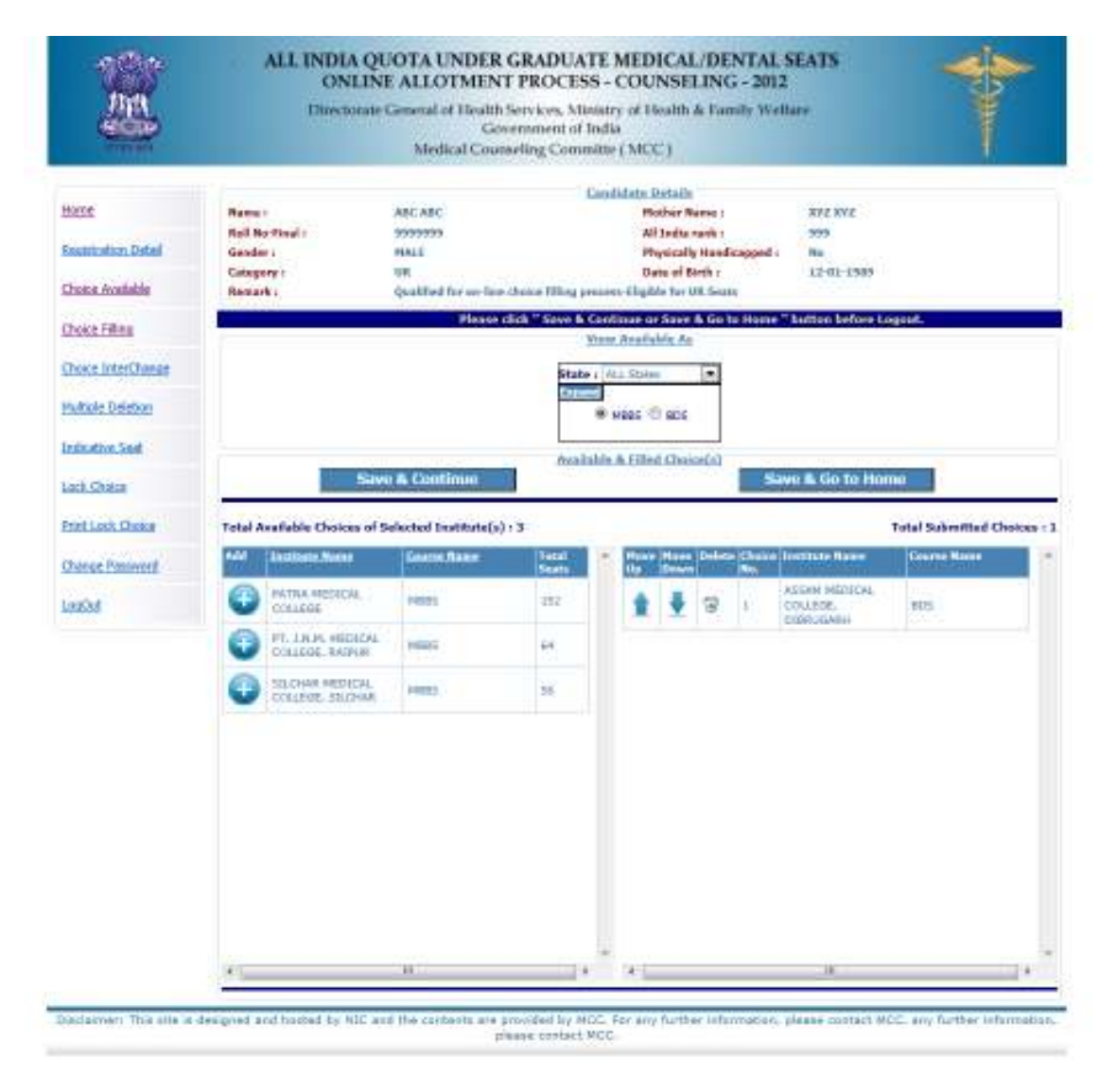

For the convenience of the candidate, the choices could be shown by selecting them Statewise & course-wise, alphabetical order of Institutions.

#### **Choice Move Up, Move Down & Deletion**

On clicking the **Upper Arrow** button, candidate can move choice by one step up. On clicking the **Down Arrow** button, candidate can move choice by one step down. On clicking the  $\Box$  button, candidate can delete the selected choice.

#### **6. Choice Interchange**

The choice **Interchange** (Swapping) could be carried out by selecting appropriate choices as source and destination to enable their swapping and reorder all the choices.

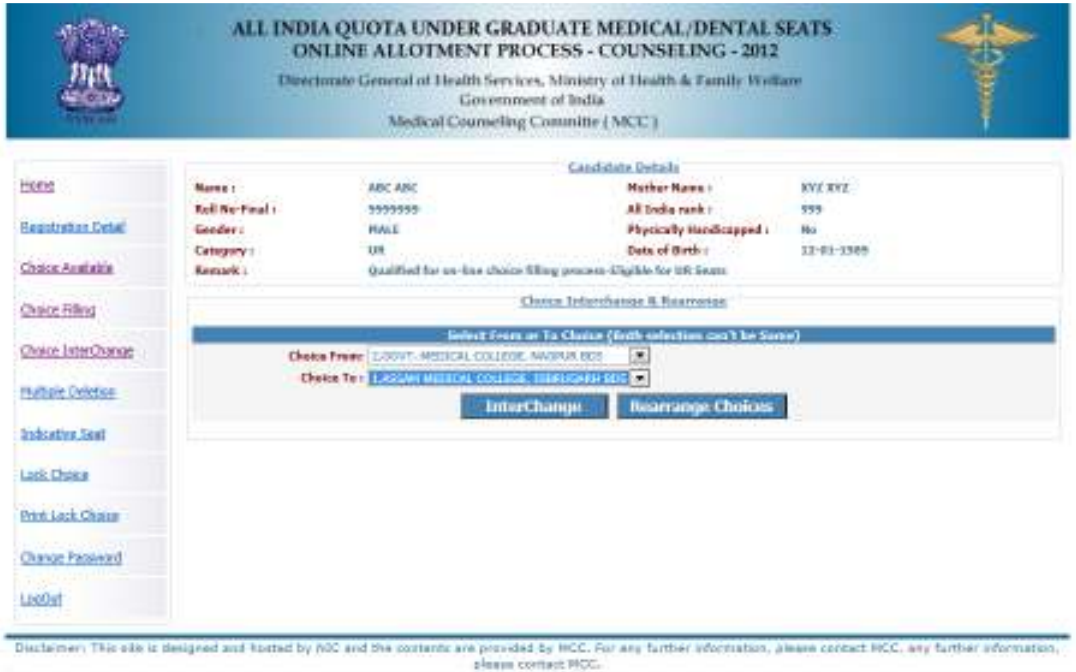

#### **7. Deletion of Multiple Choices:**

If a candidate desires to delete a specific or a group of choices, candidate can click the appropriate box, for deletion of the one choice. Further, if the candidate, desires to delete multiple choices, in one go, he/she can click the appropriate boxes for deletion and confirm the same, so that all unwanted choices could be deleted by this operation.

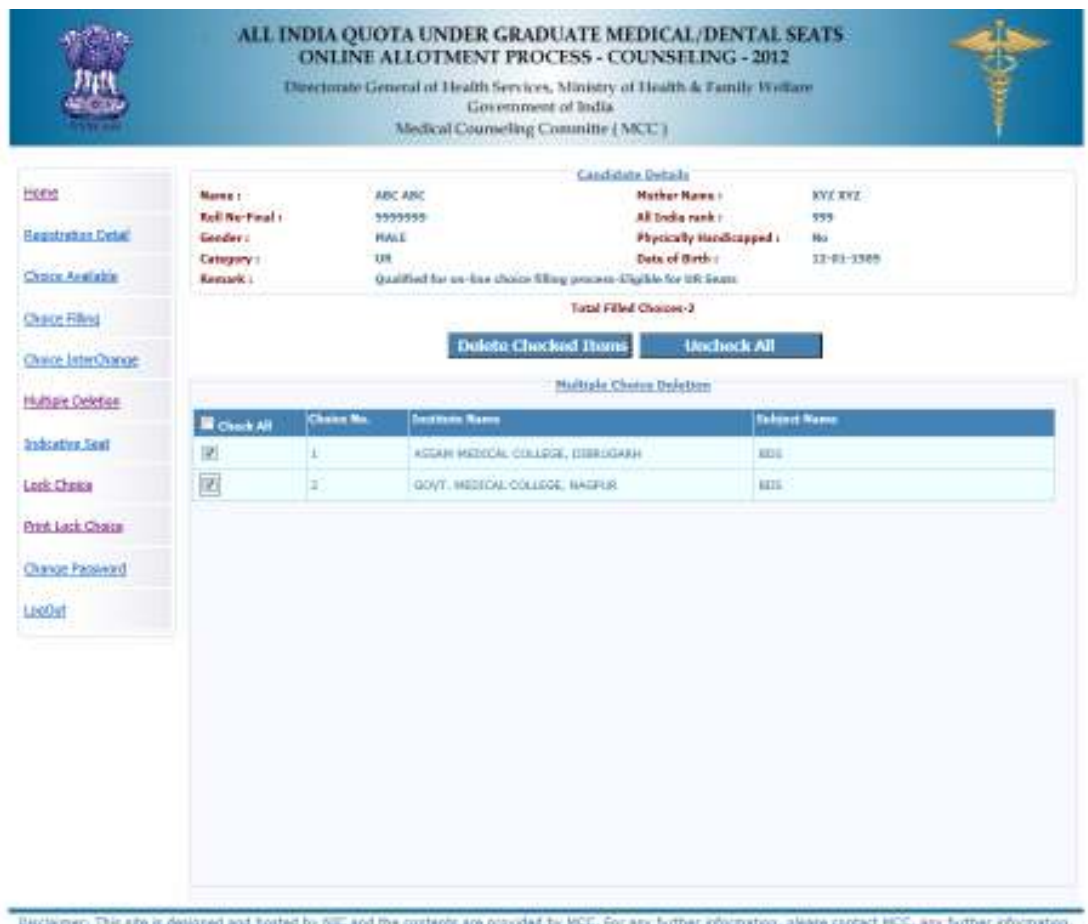

please contact RCC

# **8. Processing of Indicative Seat Allotment (Mock Counseling) Result and publishing of Indicative Seat Allotment**

During **Indicative Seat Allotment (Mock Counseling) Result**, choices submitted by the candidates will be processed twice during the Registration and Choice Filling period (of  $1<sup>st</sup>$  round only) and indicative seat that is likely available at that point of time would be displayed. This indication helps the candidate to refine the selection of choices in a more effective and efficient manner.

#### **9. Choice Locking**

Locking of choices is mandatory for the processing of choices submitted by the candidate. After completion of the choice submission to one's satisfaction candidate can lock his/her choices. By clicking the Choice Lock Button and confirming the same, the choices could be locked. **Choices once locked can't be unlocked.** Therefore the candidates are advised to exercise choice carefully, as the choices above the allotted choice will be processed in second round. In case candidate fails to lock choices, choices filled in by the candidate will be automatically locked at 5:00 PM of last date of locking.

The detailed procedure is described below:

- On clicking the "**Lock Choice**" button, the submitted choices will be displayed on the screen along with all restrictions, on the choices selected, if applicable.
- **Candidate is required to confirm the displayed contents before locking of choices.**
- **During locking process, the candidate is required to enter the password and then** only system proceeds for locking of choices.

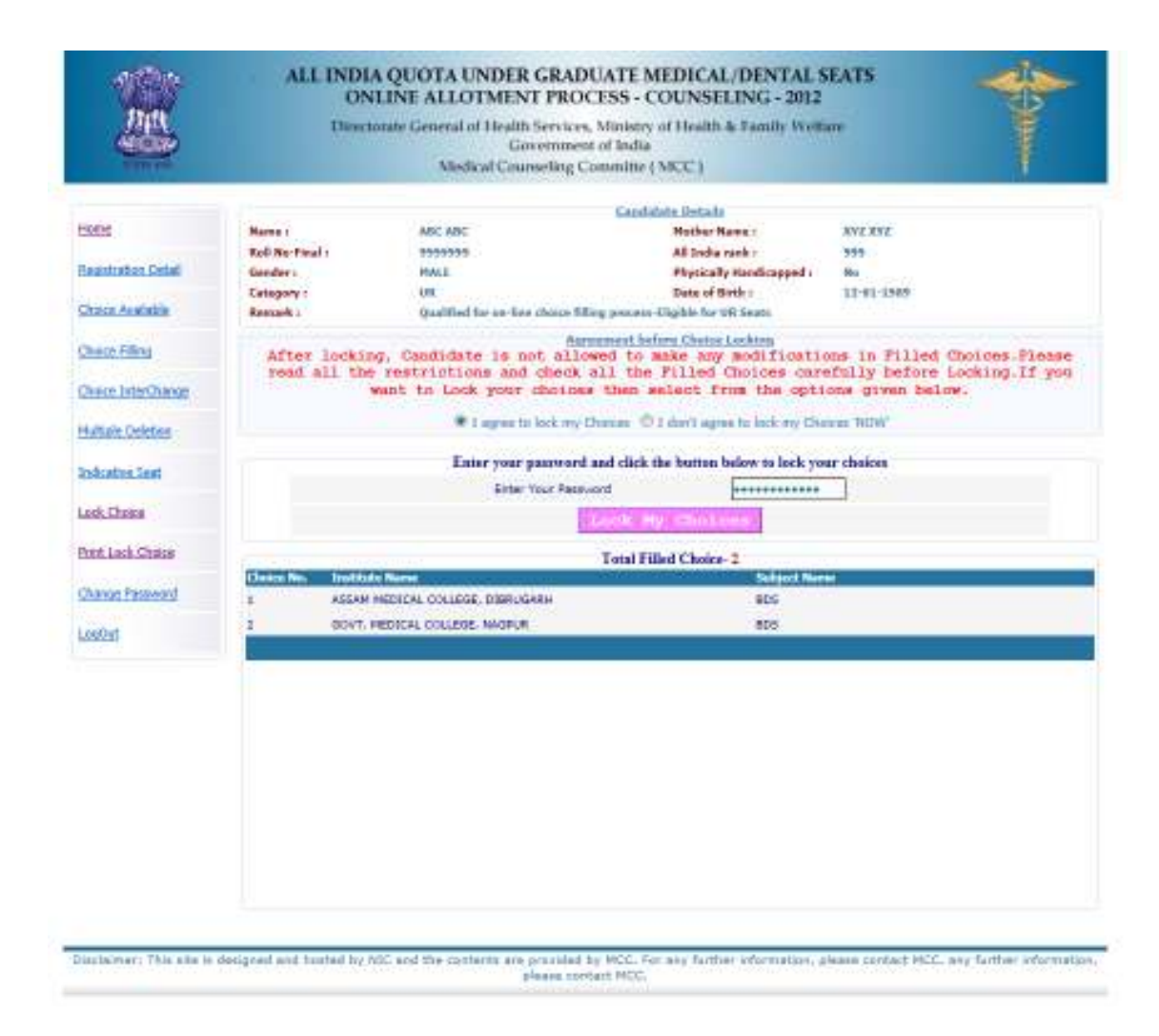

 After locking of choices, following message will be displayed indicating no more choice submission is possible.

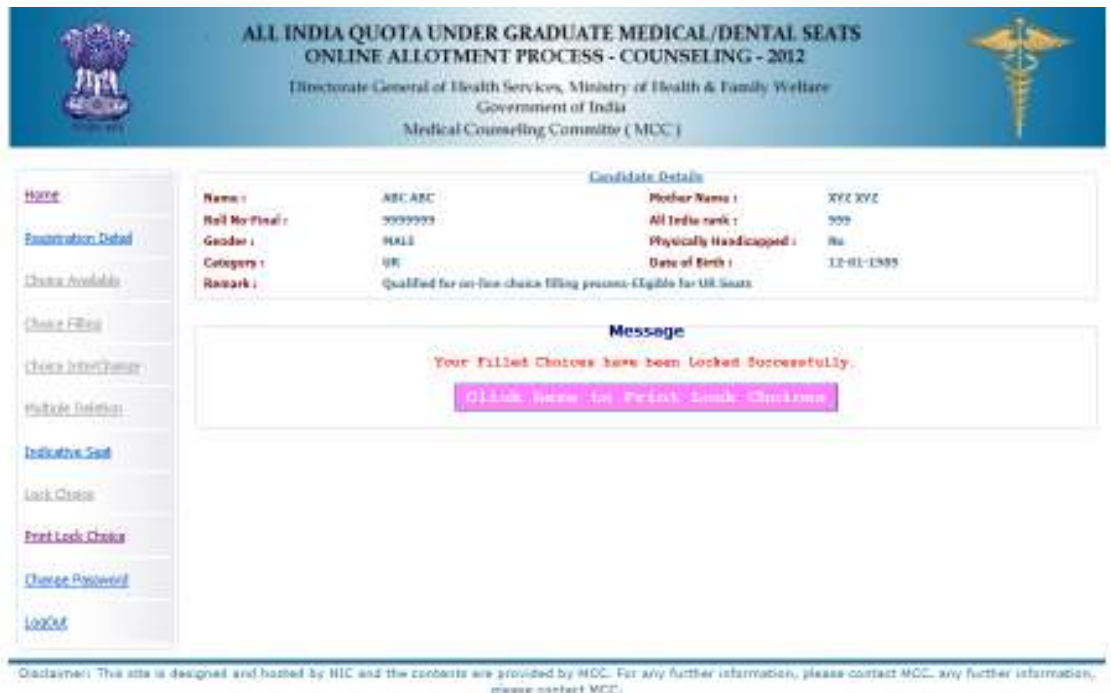

 After locking the choices, if a candidate logs in again, then the locked choices given by the candidate will be displayed but the choices cannot be modified or altered.

# **10. Print Locked Choices**

- After locking, candidate can take a printout of locked choices, which includes locking date & time, IP address of computer and system generated Unique No.
- On clicking the "Print lock choices" button, all the choices selected by the candidates are shown in the following table.

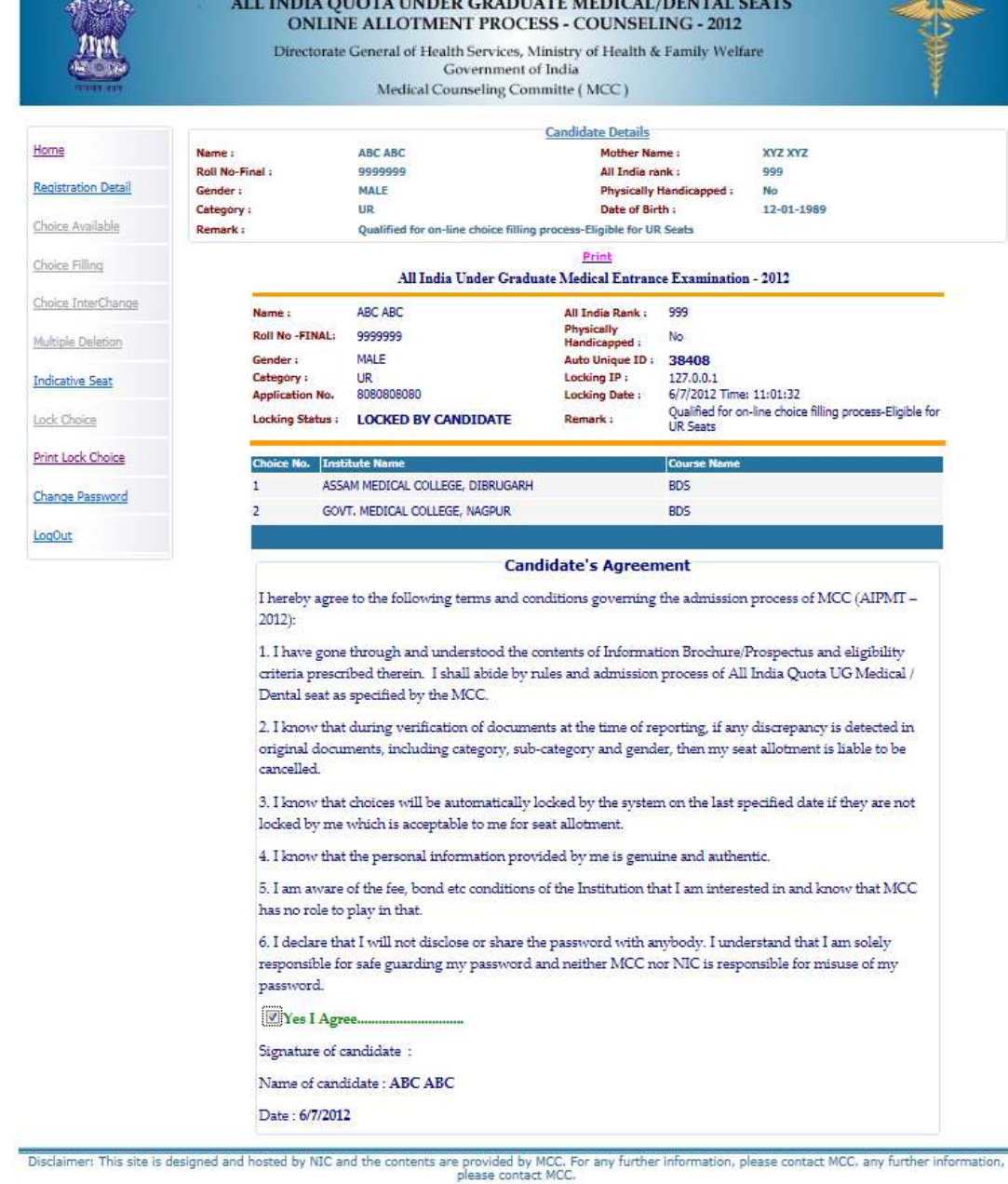

THURSDAY CRANITY MORE IN

 On clicking print button after confirming Candidates Agreement all the locked choices are printed.

# **11. Change Password**

Candidate can change his/her password.

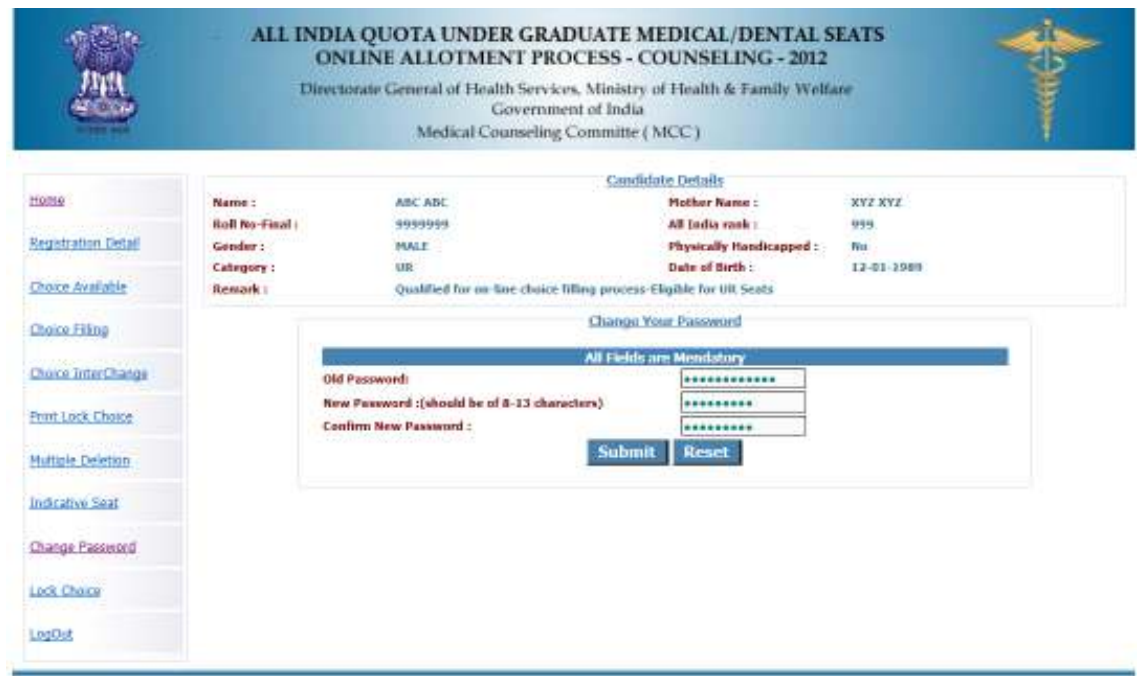

Disclaimer: This site is designed and hosted by NIC and the contents are provided by NICC. For any further information, please contact MCC. any further information,

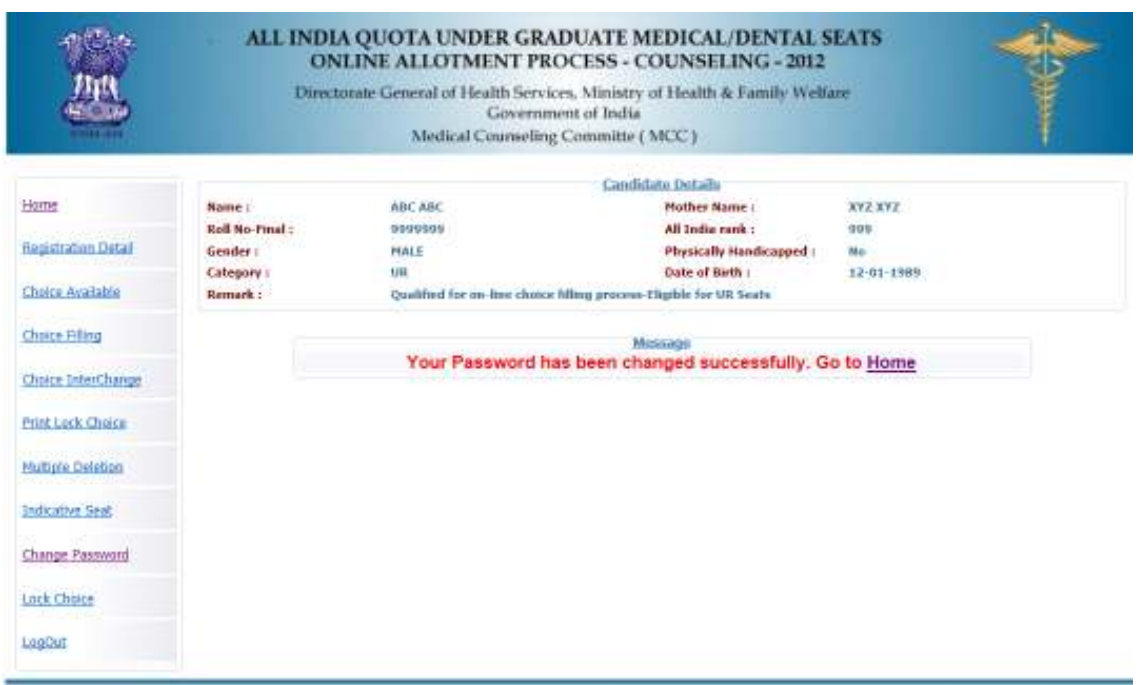

Disclaimer: This site is designed and hosted by NIC and the contents are provided by MCC. For any further Information, please contact MCC. any further Information,

# **12. Log Out**

Candidates can logout on click "Logout" Link.

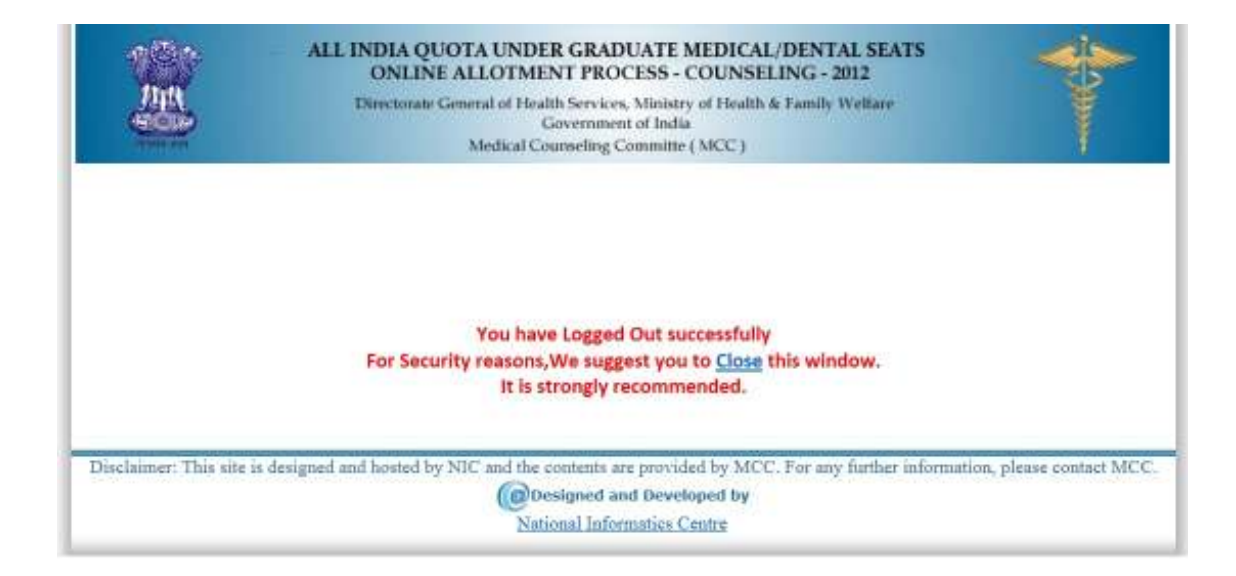